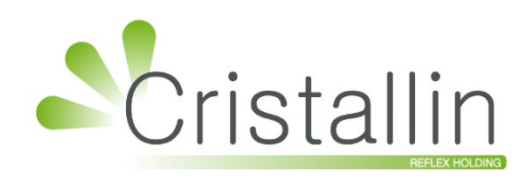

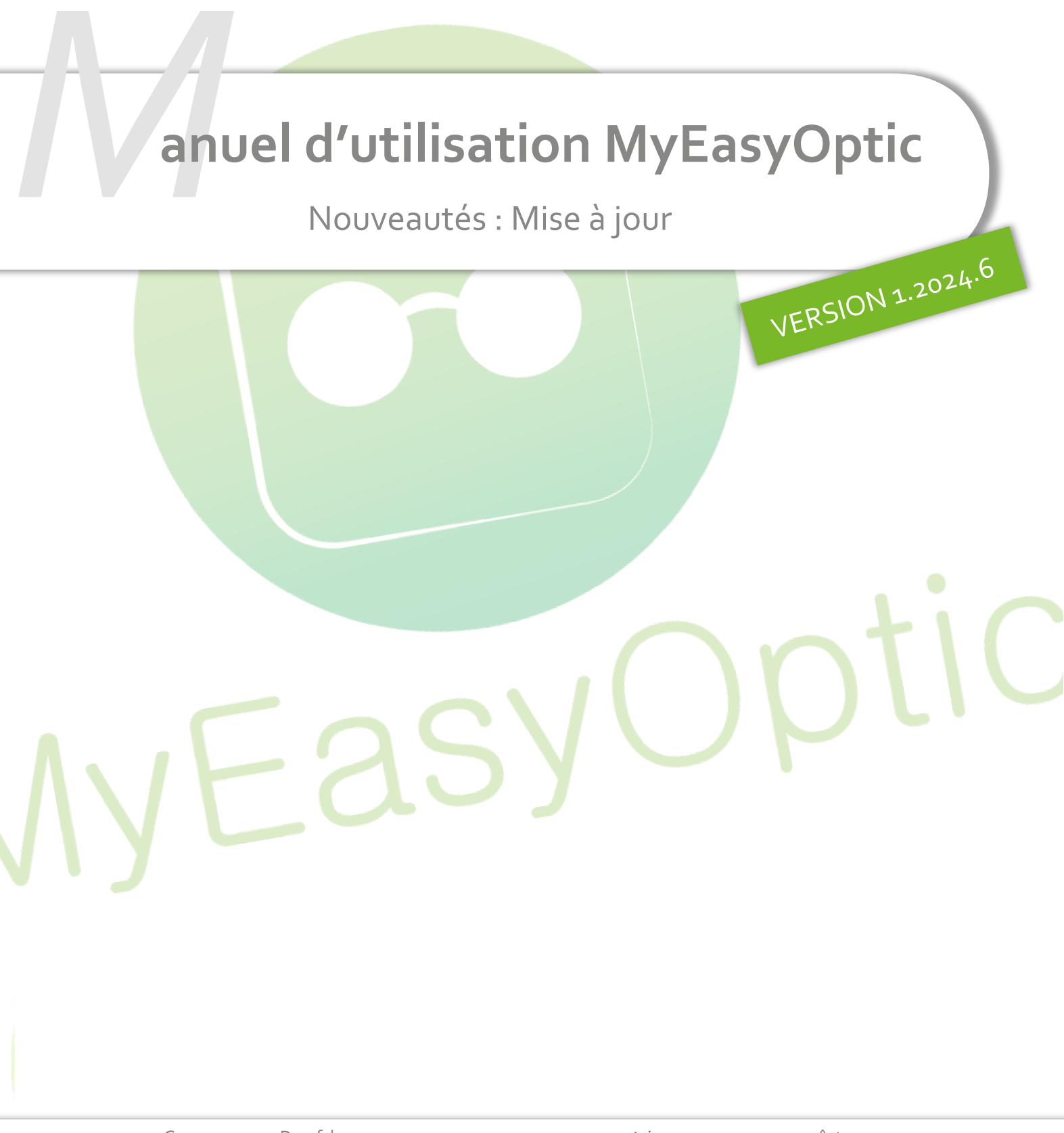

Groupe Reflex - www.myeasyoptic.com - août 24

**1**

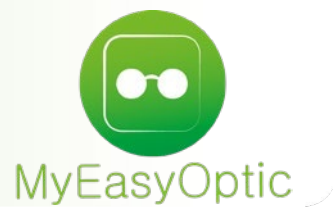

**Manuel d'utilisation :** Nouveautés Mise à jour

# **SOMMAIRE**

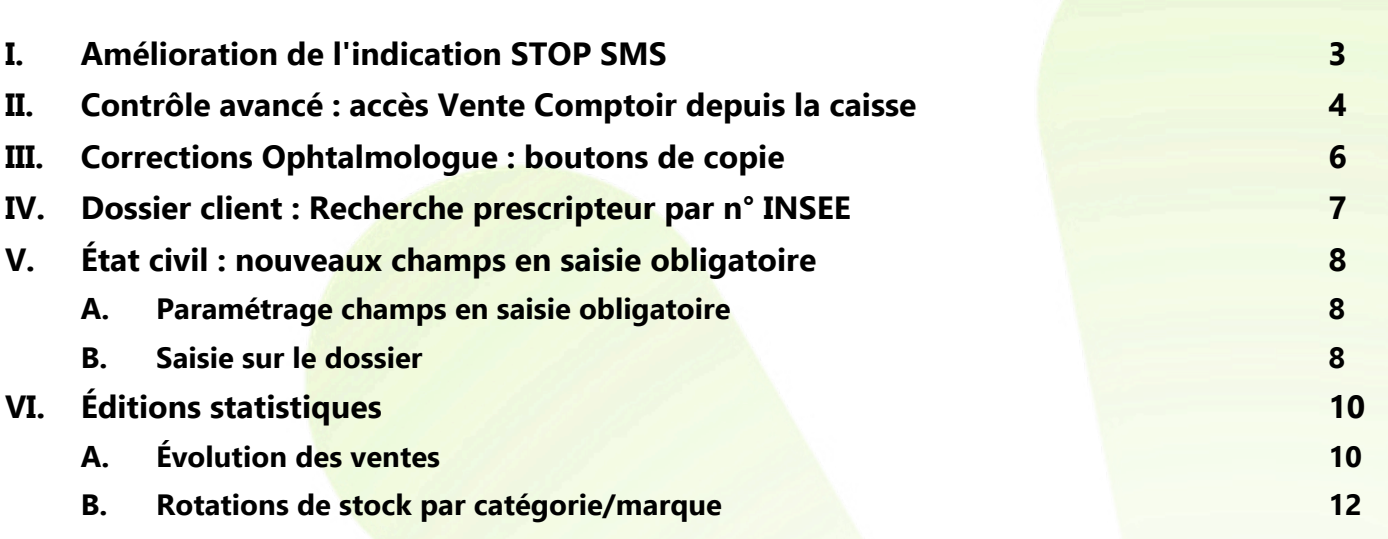

## <span id="page-2-0"></span>**I. Amélioration de l'indication STOP SMS**

Fmail

Consentements

L'indication du STOP SMS change sur l'état civil : au lieu d'avoir un STOP SMS dans le champ « Portable », l'indication remplace maintenant le bouton d'envoi du sms.

Avec STOP SMS :

Sans STOP SMS :

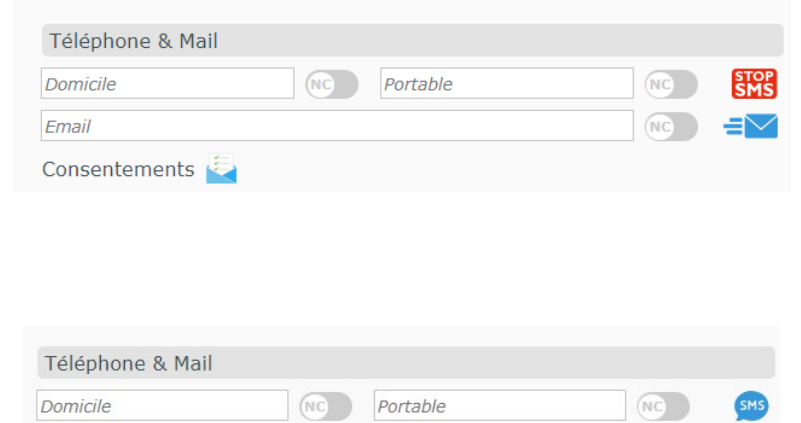

Dans la fenêtre d'envoi, une nouvelle indication en rouge a été ajoutée, avec la possibilité de modifier le STOP SMS :

 $\sqrt{NC}$ 

artist of the control of the control of the control of the control of the control of the control of the control of the control of the control of the control of the control of the control of the control of the control of th

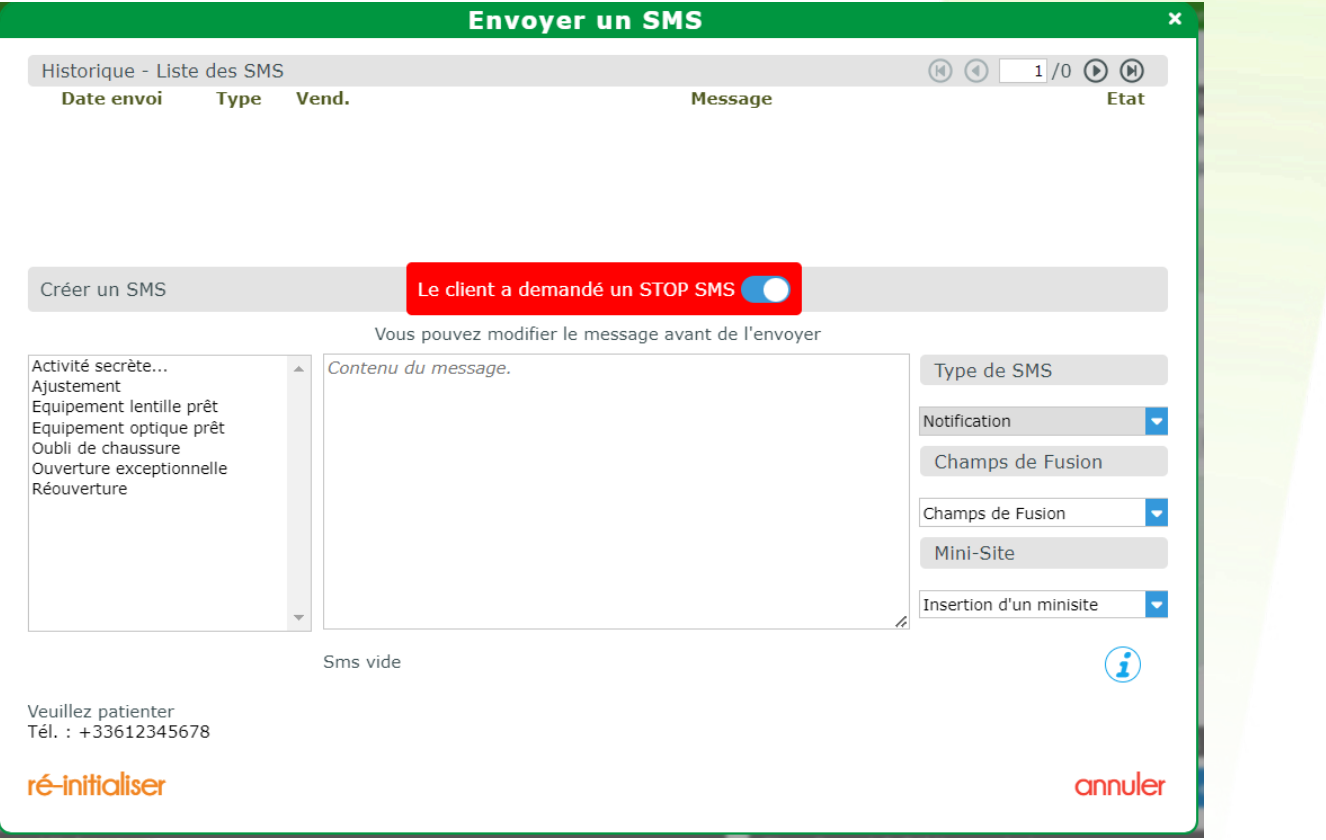

Si le STOP SMS est activé, vous ne pourrez envoyer que des sms de type « Notification » pour le client sélectionné.

Les modèles affichés sont d'ailleurs uniquement de type « Notification ».

## <span id="page-3-0"></span>**II. Contrôle avancé : accès Vente Comptoir depuis la caisse**

Dans Paramètres > Magasin > Contrôle avancé, vous avez la possibilité de gérer l'accès à la vente comptoir à partir de la caisse, pour chaque profil utilisateur :

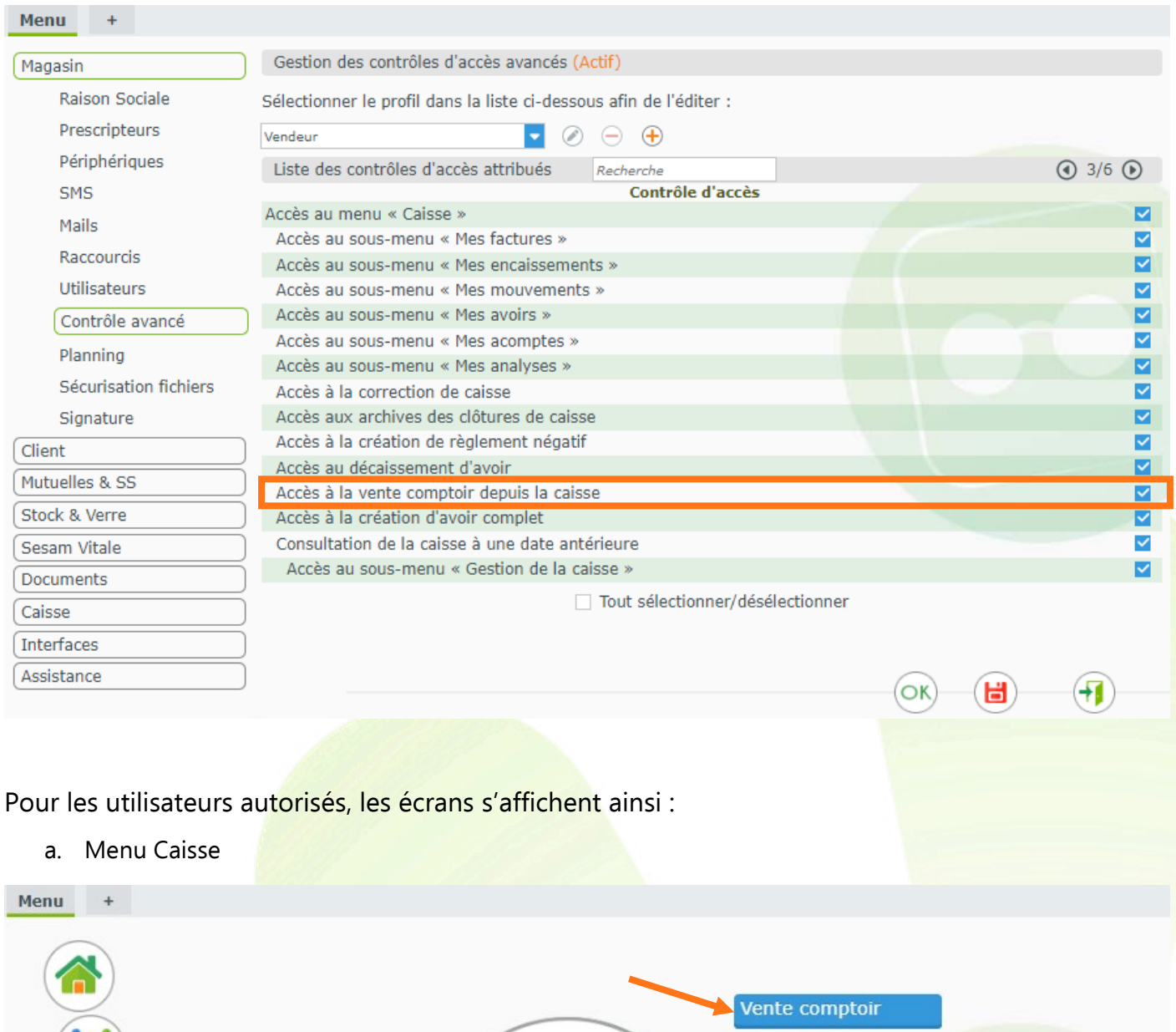

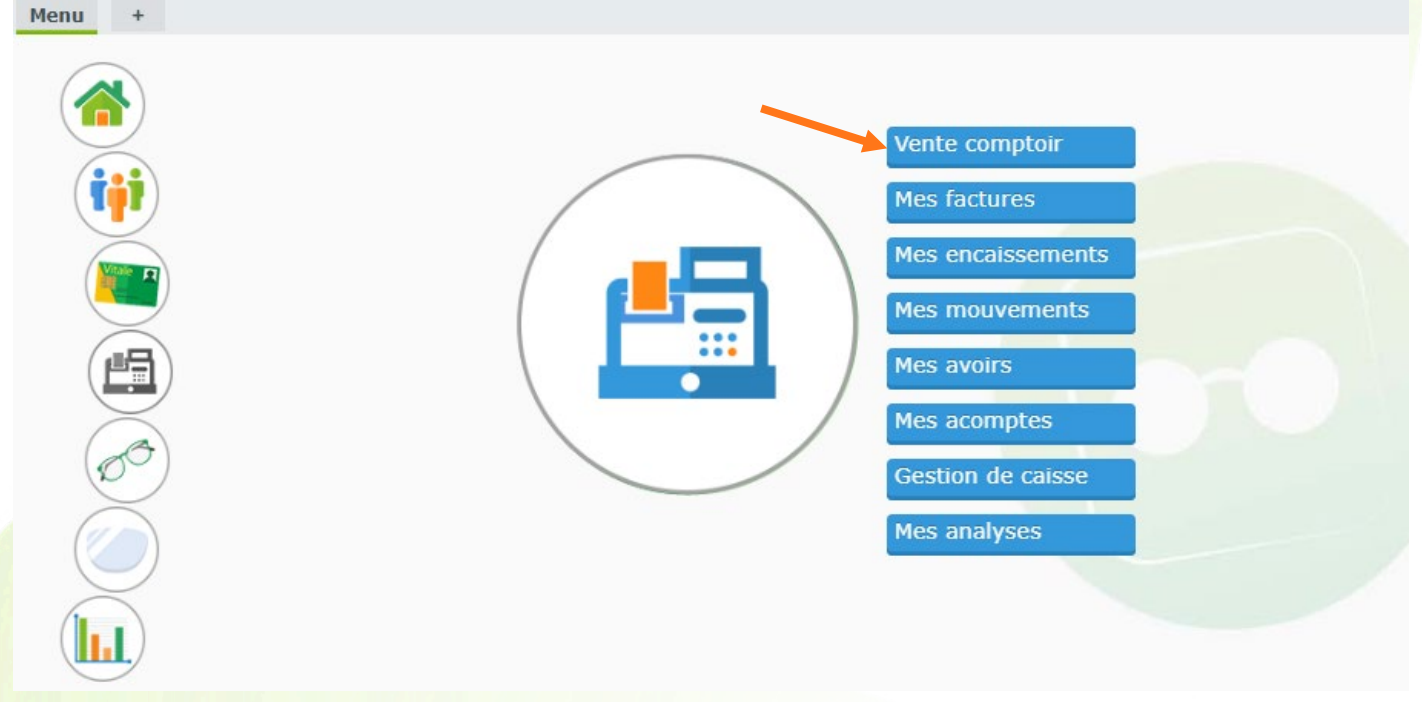

### b. Menu Caisse – Bouton Mes factures

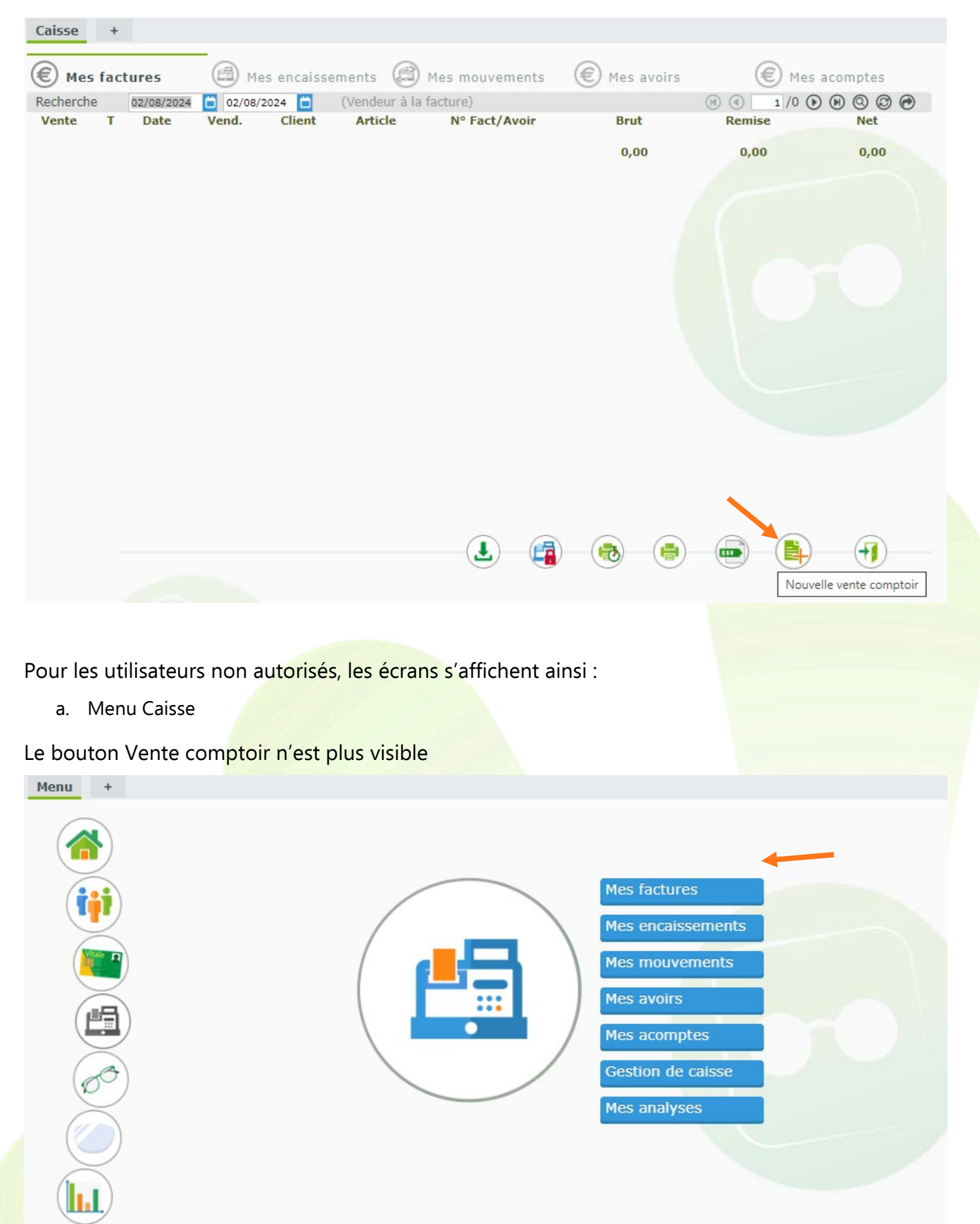

a. Menu Caisse – Bouton Mes factures

Quand vous cliquez sur le bouton « Mes factures », le bouton « Nouvelle vente comptoir » n'est plus visible :

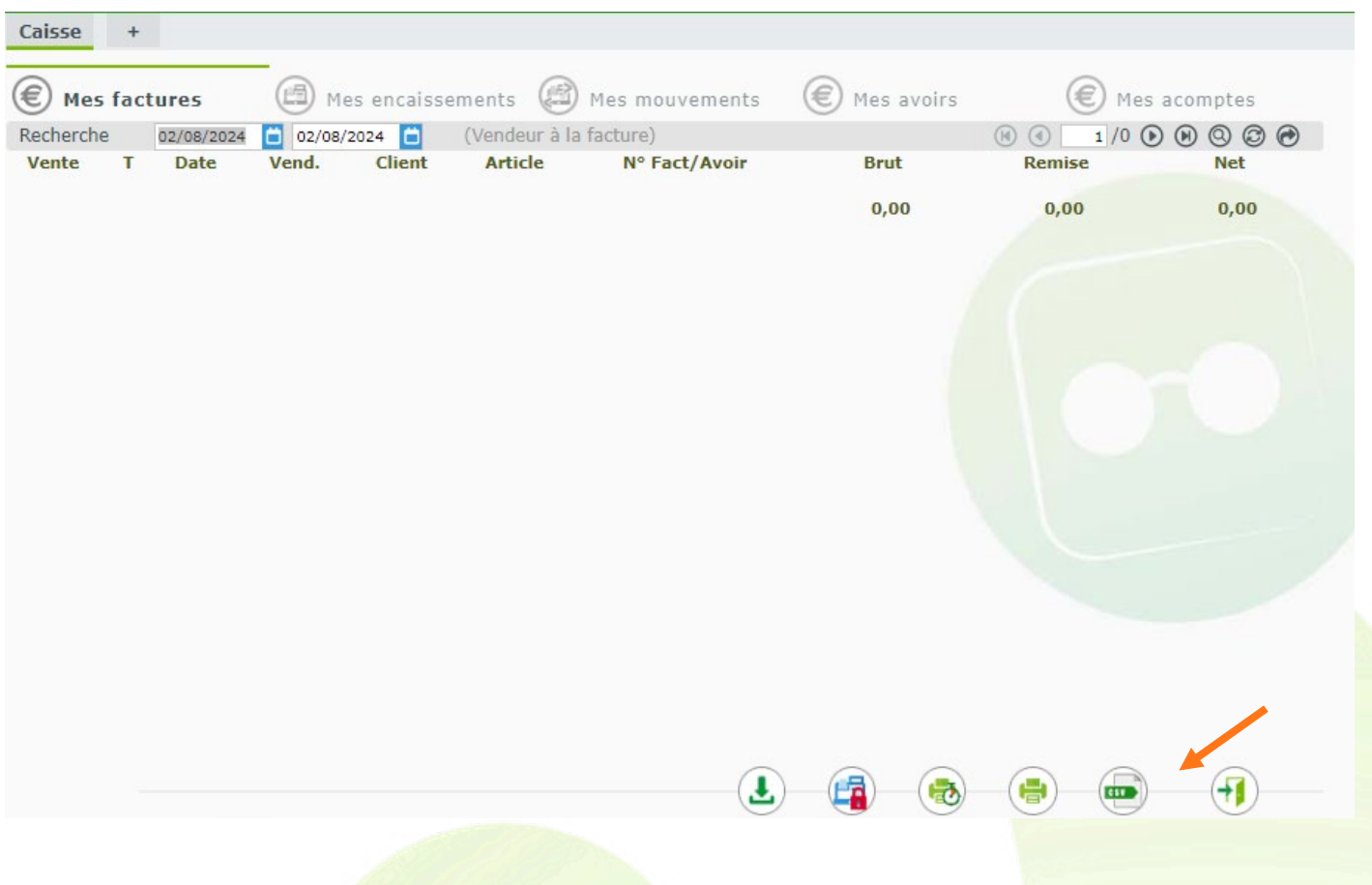

### <span id="page-5-0"></span>**III. Corrections Ophtalmologue : boutons de copie**

Auparavant, vous aviez sur le dossier, au niveau de l'ordonnance, un bouton unique, vert v, qui permettait de copier les corrections de l'ordonnance vers les corrections de l'équipement.

Le bouton a changé d'apparence, l'action se faisant désormais grâce au bouton bleu  $\blacktriangleright$  portant la légende « Recopier les corrections vers l'équipement ».

Un second bouton, vert vavec pour légende « Recopier les corrections vers l'œil gauche », permet maintenant de copier les corrections de l'ordonnance de l'œil droit sur l'œil gauche, en cohérence avec les boutons de copie dans l'équipement.

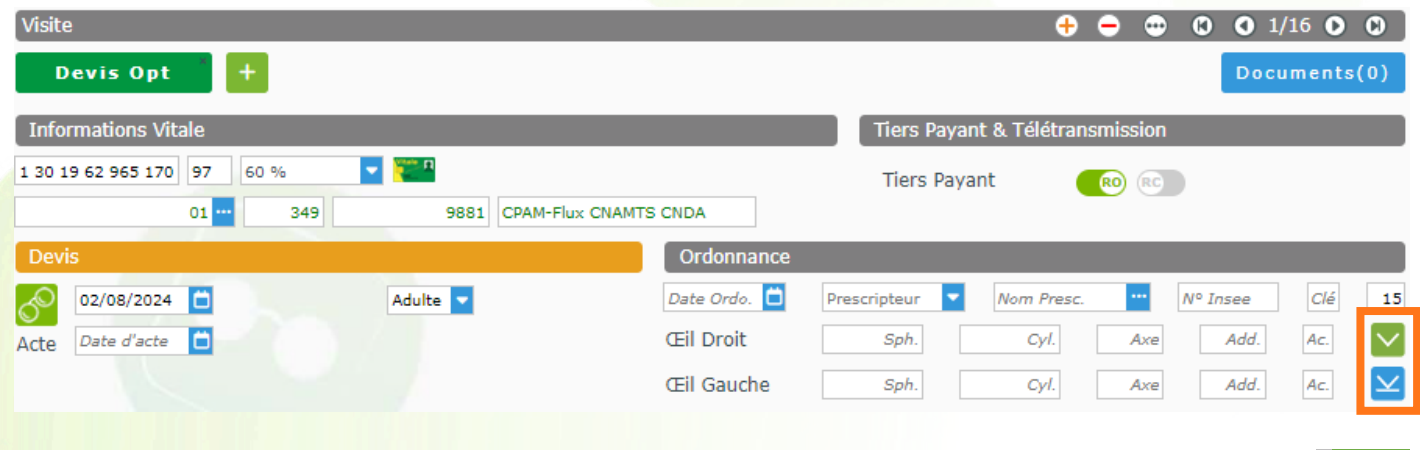

## <span id="page-6-0"></span>**IV. Dossier client : Recherche prescripteur par n° INSEE**

Dans un dossier client, si vous cliquez sur le bouton **de lans à côté du champ « Nom Presc. » pour ouvrir** la liste des prescripteurs :

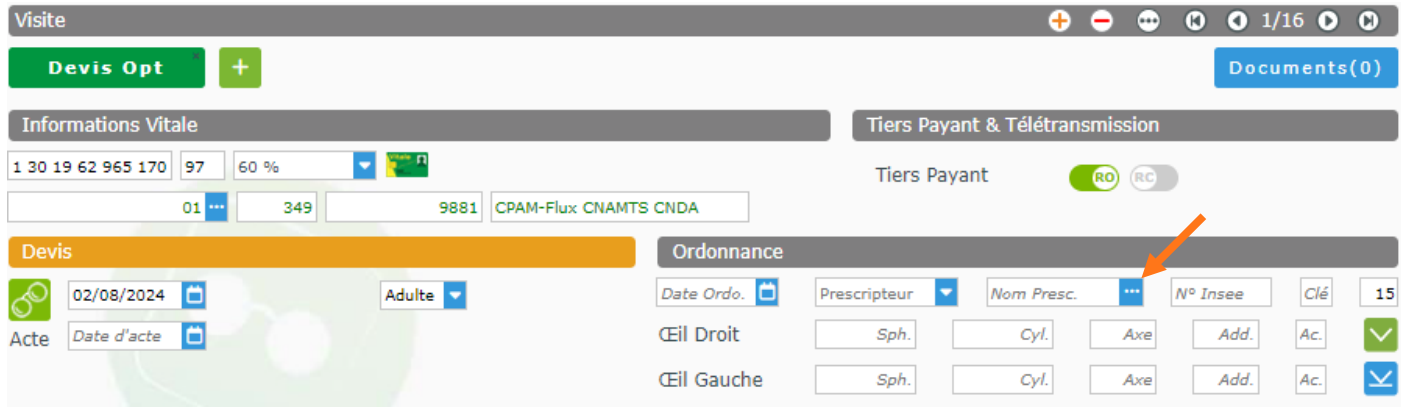

## Vous pouvez rechercher le prescripteur par son numéro INSEE :

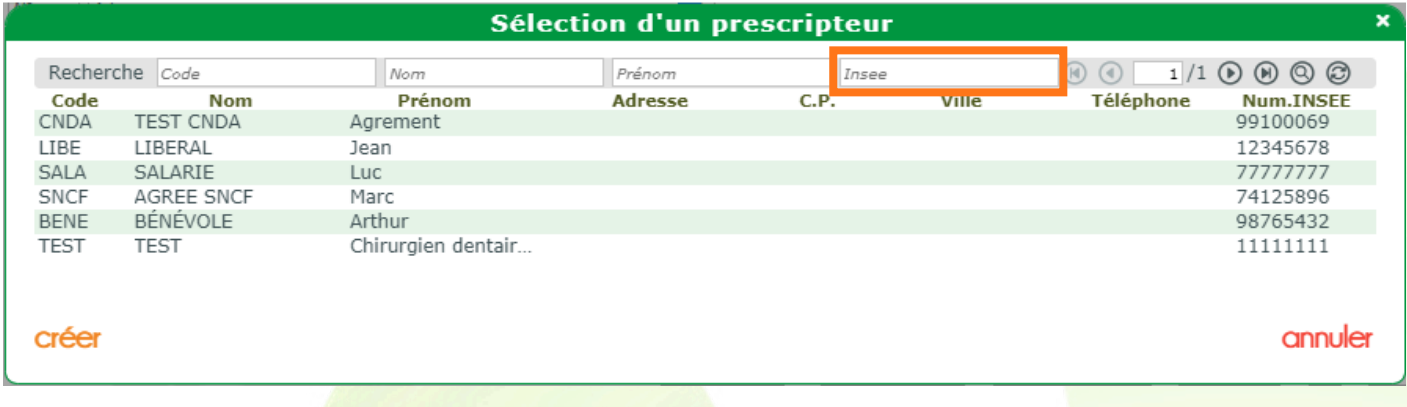

## La liste se met à jour suivant les caractères saisis :

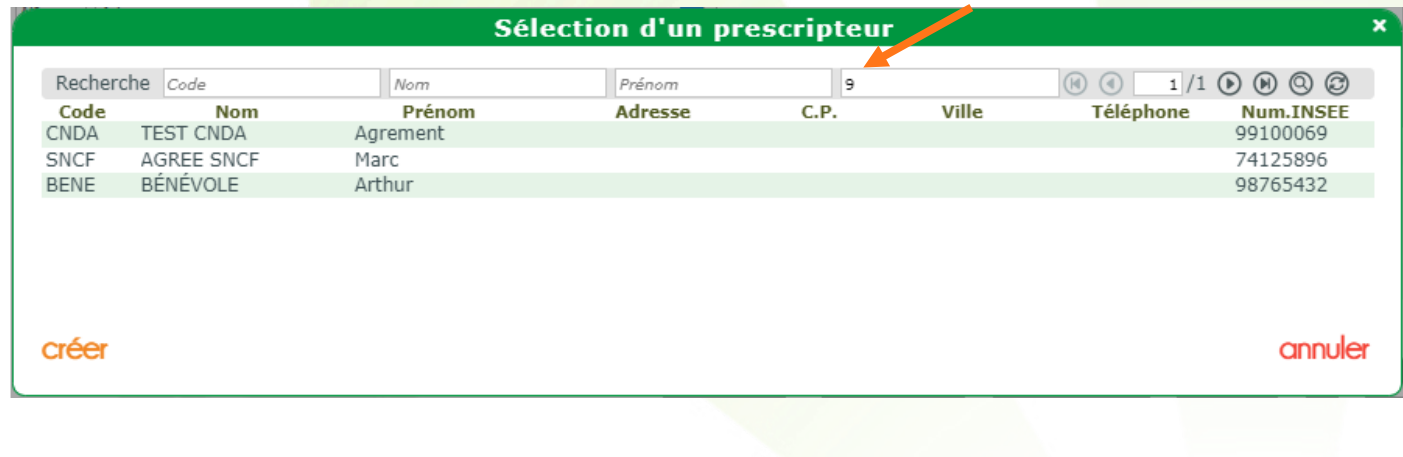

### <span id="page-7-1"></span><span id="page-7-0"></span>**V. État civil : nouveaux champs en saisie obligatoire**

#### **A. Paramétrage champs en saisie obligatoire**

En allant dans Paramètres > Client > Etat Civil, vous avez une liste de champs que vous pouvez décider de mettre, individuellement, en saisie obligatoire ou non.

Cliquez sur la ligne du champ à modifier qui passera en bleu :

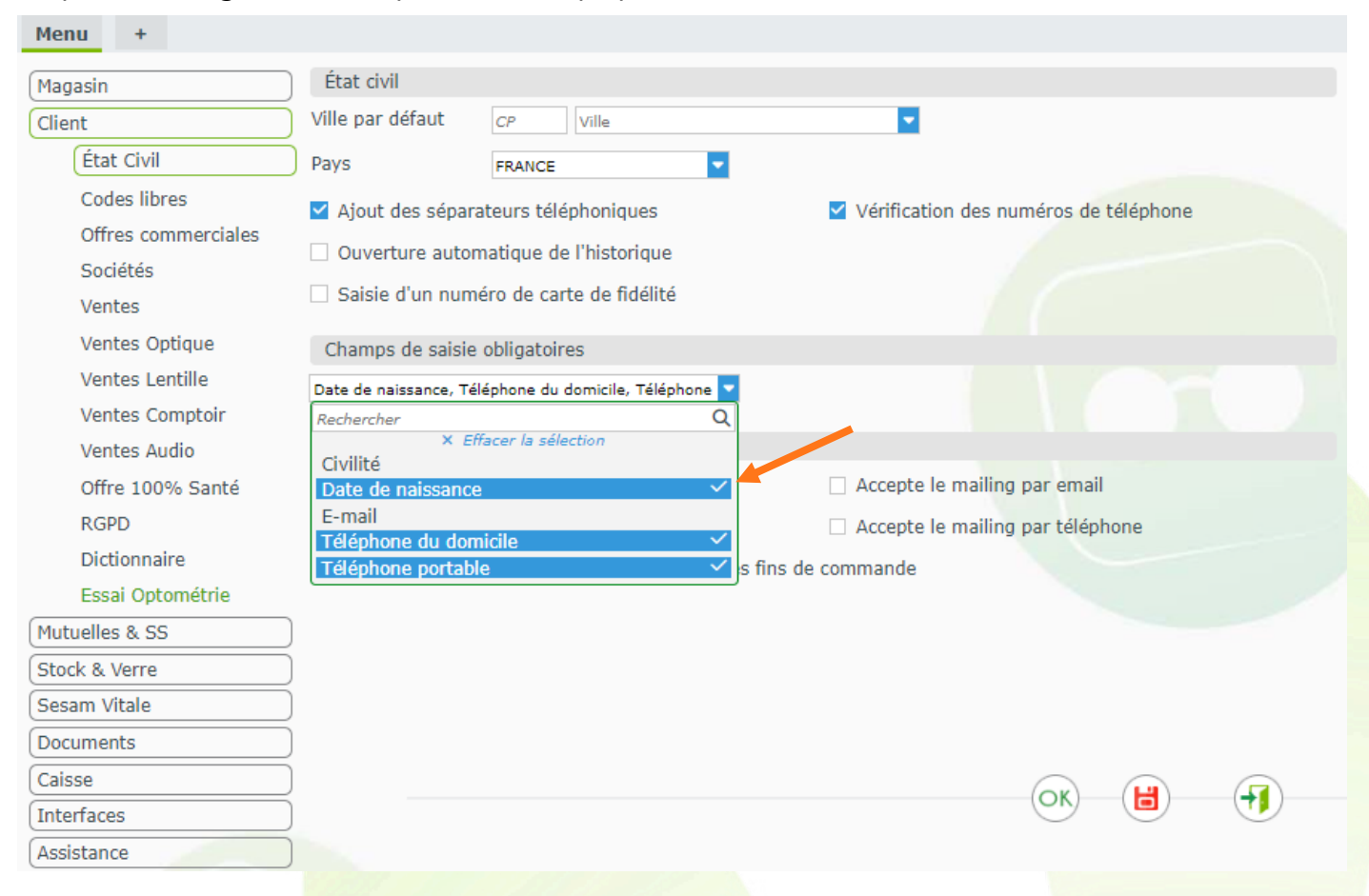

#### <span id="page-7-2"></span>**B. Saisie sur le dossier**

Dans nos exemples suivants, c'est le paramétrage ci-dessus qui est utilisé.

Tous les champs mis en saisie obligatoire seront en jaune tant qu'ils ne seront pas saisis :

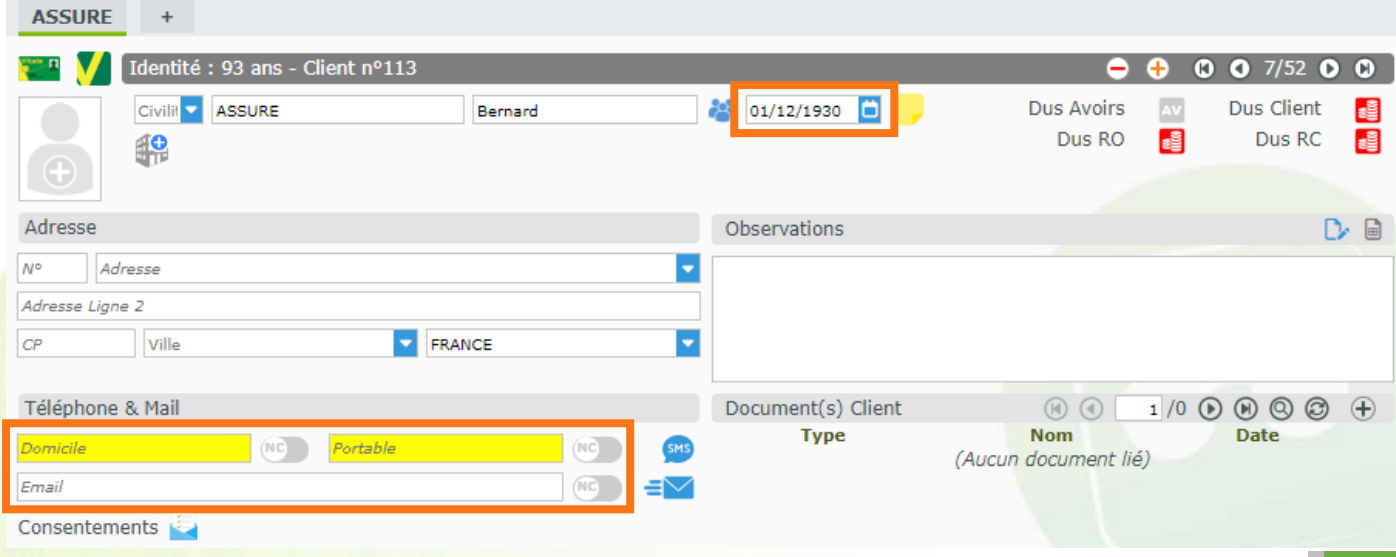

Après saisie, le champ qui était jaune, repasse à blanc :

 $ACCIDE$   $\rightarrow$ 

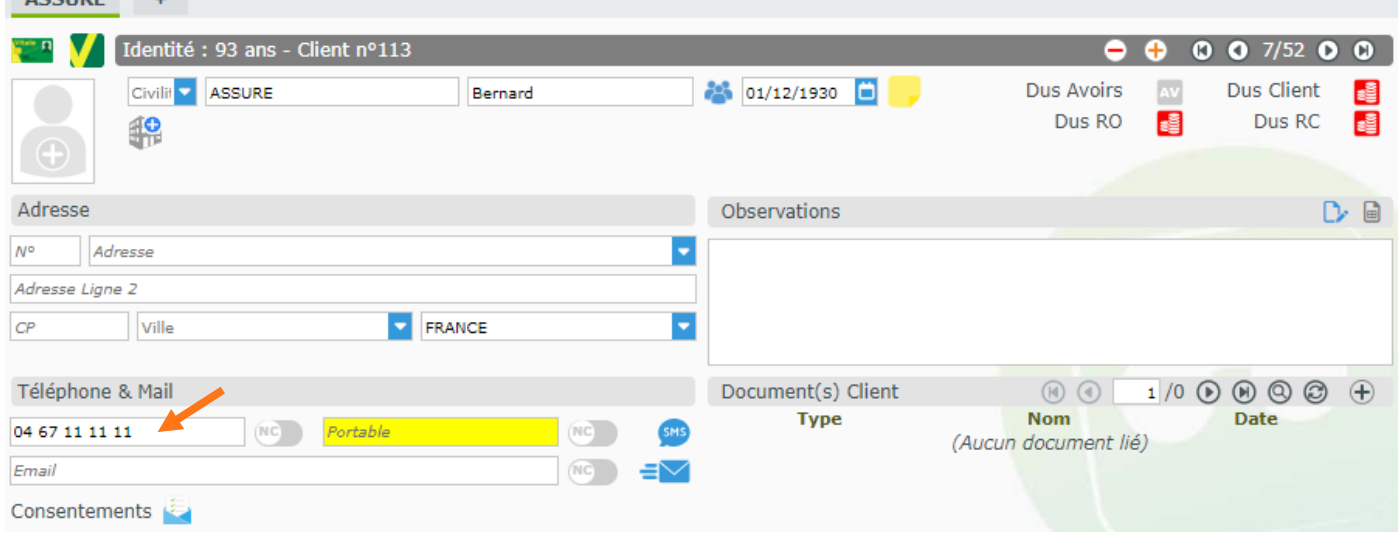

Après validation du dossier, un message d'erreur s'affiche si au moins un des champs en saisie obligatoire n'a pas été renseigné :

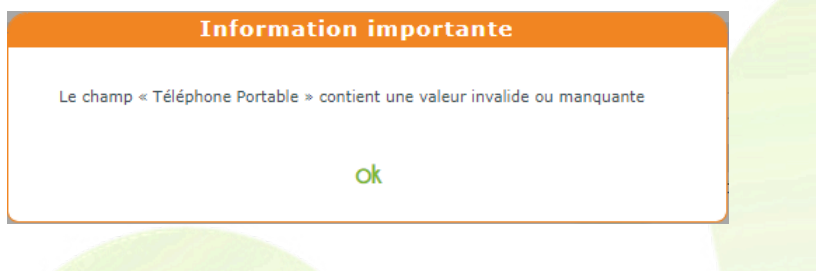

À côté des numéros de téléphone et de l'email, une case vous permet d'indiquer que la donnée demandée n'est pas pertinente pour le client : par exemple, celui-ci n'a pas de numéro de téléphone Domicile.

Cela vous permet de passer outre l'obligation de saisie, et le champ devient gris.

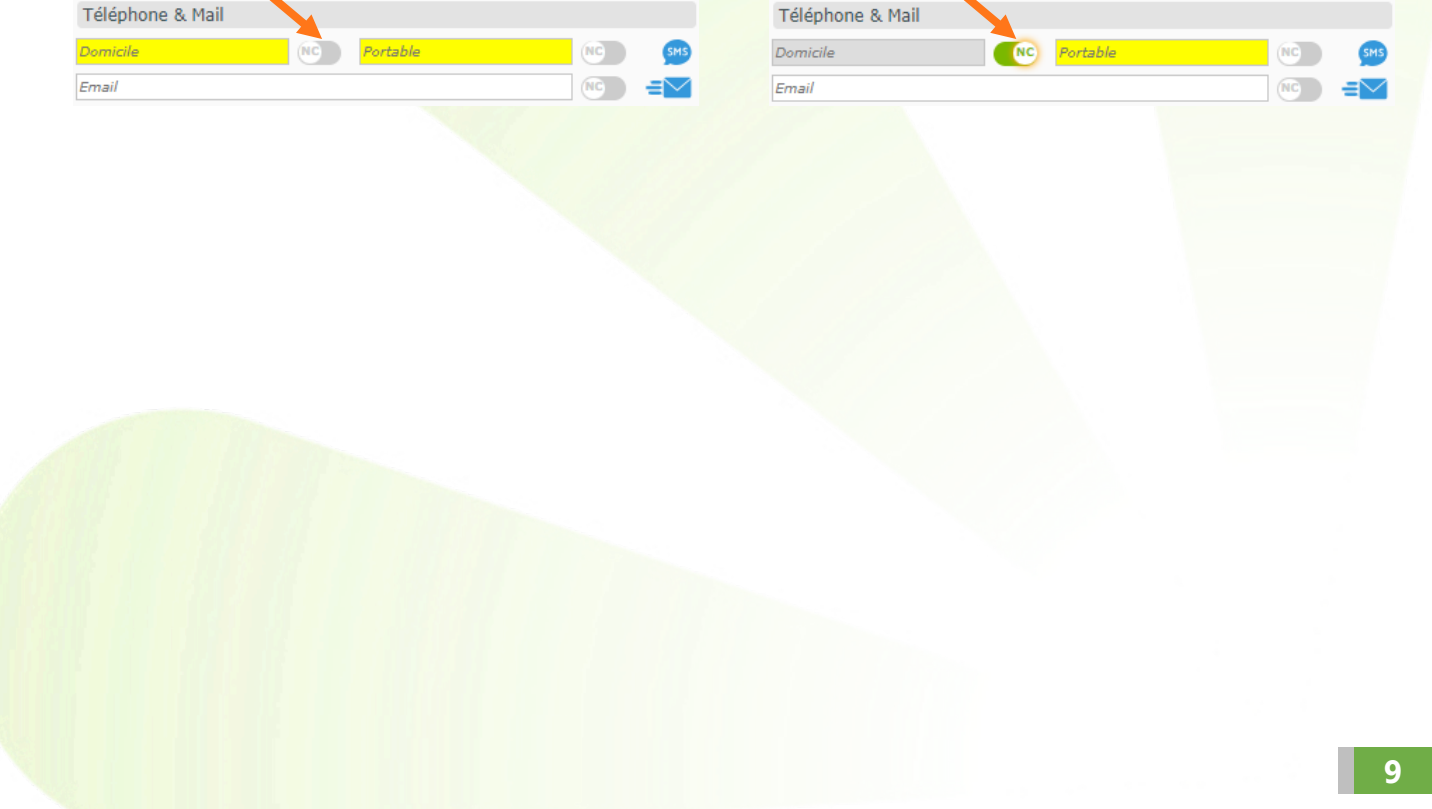

## <span id="page-9-0"></span>**VI. Éditions statistiques**

La plupart des statistiques présentes dans Mes statistiques, dont la fin a été annoncée, trouvent leur équivalent dans Mes statistiques v2. Certaines cependant ont été ajoutées en tant qu'éditions dans MyEasyOptic.

**Mes statistiques** Mes statistiques v2

C'est le cas de la nouvelle édition « Évolution des ventes », ainsi que de la déclinaison de l'édition existante « Rotation de stock » selon la catégorie et la marque.

### <span id="page-9-1"></span>**A. Évolution des ventes**

L'évolution des ventes permet de comparer, dans deux tableaux, vos ventes sur un mois donné par rapport au même mois de l'année précédente, ainsi que vos ventes sur l'année par rapport à celles de l'année précédente.

L'édition est accessible via Mes clients > Ventes par date en cliquant sur le bouton impression Dans la boîte de dialogue qui s'ouvre alors, l'option « Évolution des ventes » a été ajoutée, accessible que vous ayez ou non coché « Détail » :

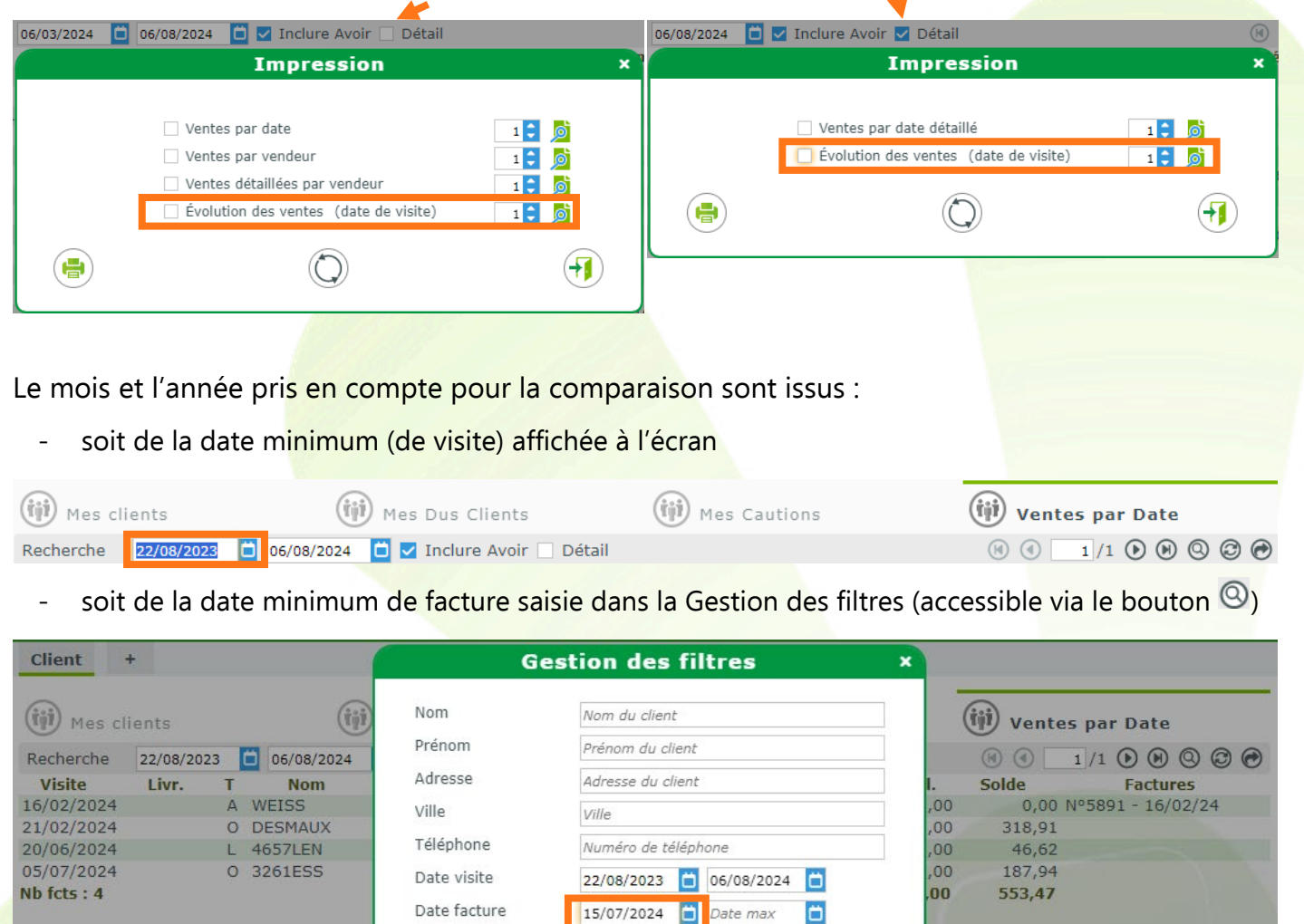

- Si une date minimum **de facture** est saisie, l'édition se basera sur celle-ci même si la date minimum de visite n'est pas vide ; il s'agira donc de l'évolution des ventes facturées.
- Sinon, l'édition se basera sur la date minimum **de visite**, et il s'agira de l'évolution des ventes facturées et non facturées.

La date prise en compte est rappelée avant impression :

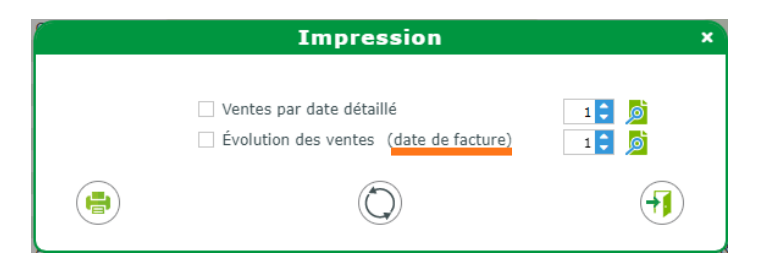

Au niveau des filtres, hormis la date de référence, ne sont pris en compte que :

- l'inclusion ou non des avoirs  $\triangleright$  Inclure Avoir (sur l'écran principal)

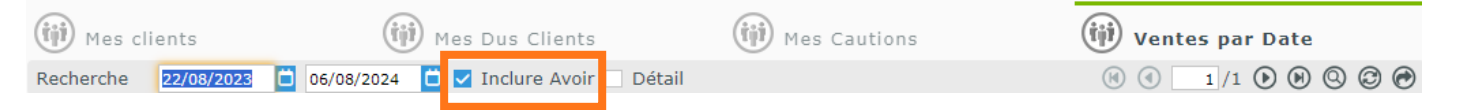

les vendeurs éventuellement sélectionnés dans les filtres  $\bigcirc$  (uniquement en Ventes par Date non détaillée, donc case  $\Box$  Détail non cochée).

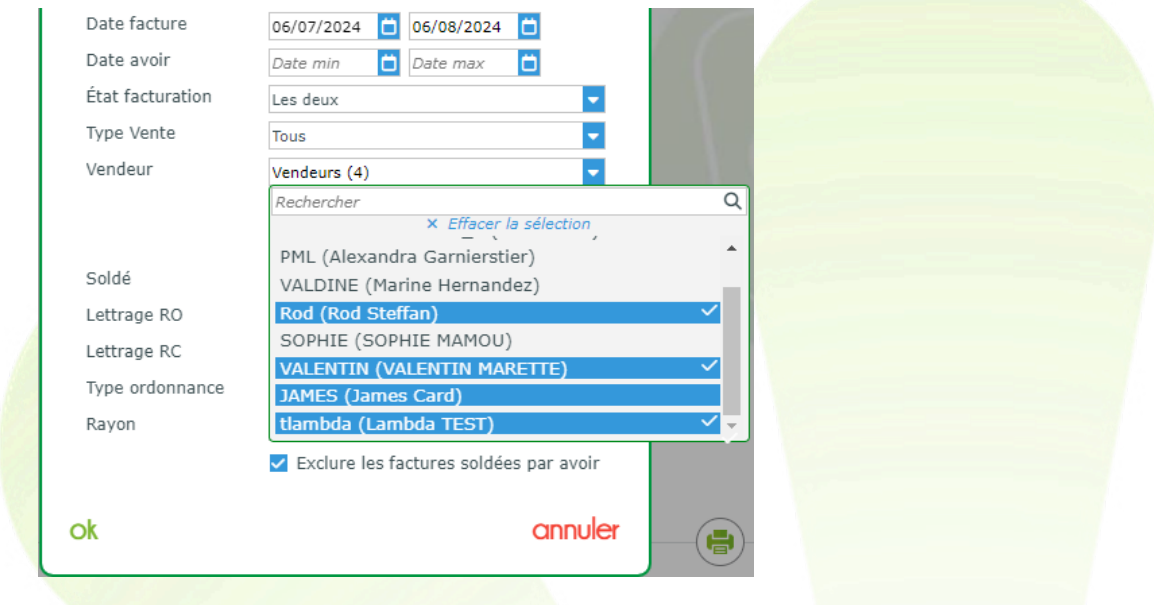

Les filtres appliqués sont notés dans l'entête de l'édition :

Évolution des ventes mensuelles - janvier 2024

Date : de visite (janvier 2024). Avoirs : Oui. Vendeurs : Rod S. VALENTIN M. James C. Lambda T.

L'édition permet de suivre :

- le nombre de Montures, de lunettes Solaires, de verres Unifocaux et Multifocaux
- le nombre et la valeur des ventes sur les deux périodes comparées
- le cumul de valeur depuis le début de la période de référence
- l'évolution constatée entre les deux périodes de référence, en valeur et au cumul.

#### 1<sup>er</sup> tableau : comparatif mensuel avec une ligne par jour, sous-total hebdomadaire et total mensuel.

Évolution des ventes mensuelles - janvier 2024

Date : de visite (janvier 2024). Avoirs : Oui. Vendeurs : Rod S, VALENTIN M, James C, Lambda T.

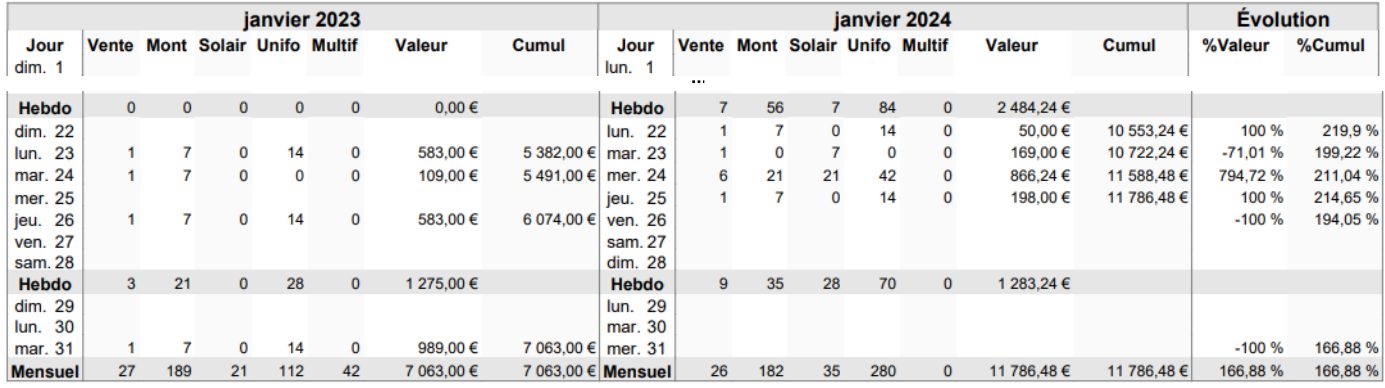

## 2<sup>nd</sup> tableau : comparatif annuel avec une ligne par mois et un total annuel.

Évolution des ventes annuelles - 2024

Date : de visite (janvier 2024). Avoirs : Oui. Vendeurs : Rod S, VALENTIN M, James C, Lambda T.

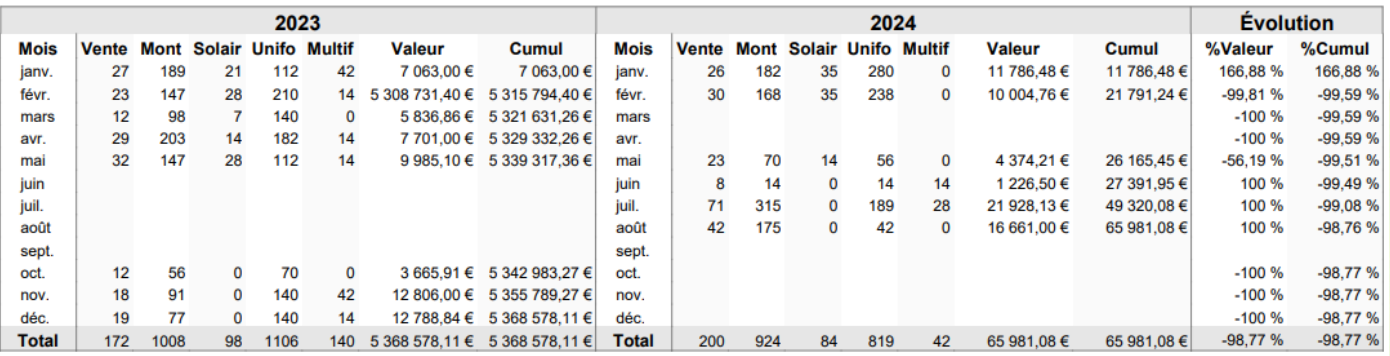

### <span id="page-11-0"></span>**B. Rotations de stock par catégorie/marque**

Pour trouver l'édition « Rotations de stock », allez dans Stock > Mes mouvements, cliquez sur les boutons « Rotation de stock »  $\left(\frac{1}{n}\right)$  puis impression  $\left(\frac{1}{n}\right)$ .

Par défaut, l'édition propose un découpage par rayon. Vous pouvez désormais choisir un découpage par catégorie et marque, ou bien de ne pas découper du tout pour obtenir une simple liste :

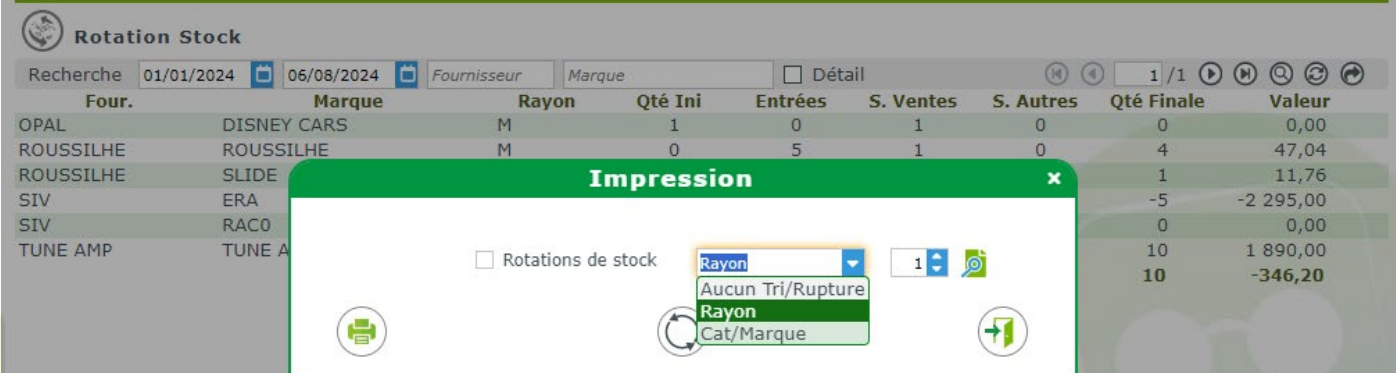

Voici un extrait d'édition « Rotations de stock » par catégorie et marque :

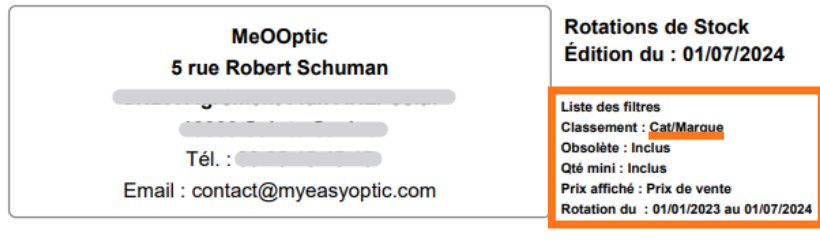

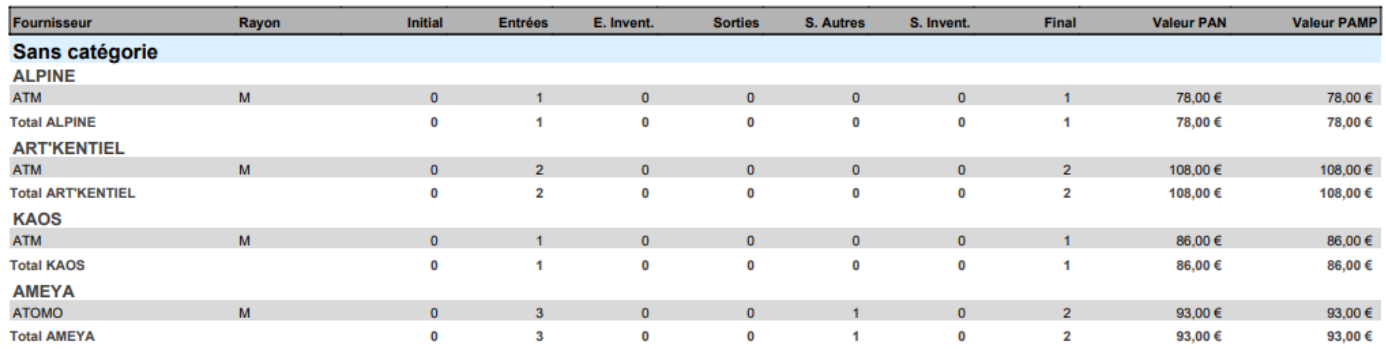

Les filtres appliqués sont notés dans l'entête, et les articles non catégorisés apparaissent en premier.

Vos catégories s'enchaînent ensuite dans l'ordre alphabétique, avec un découpage secondaire par marque.

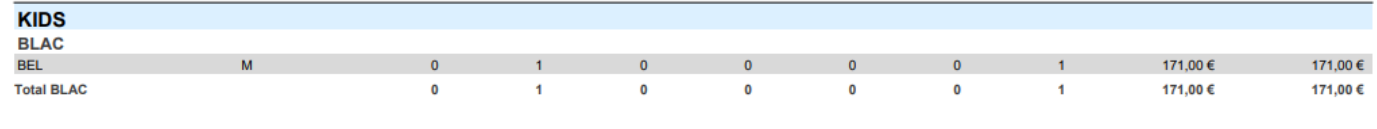

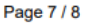

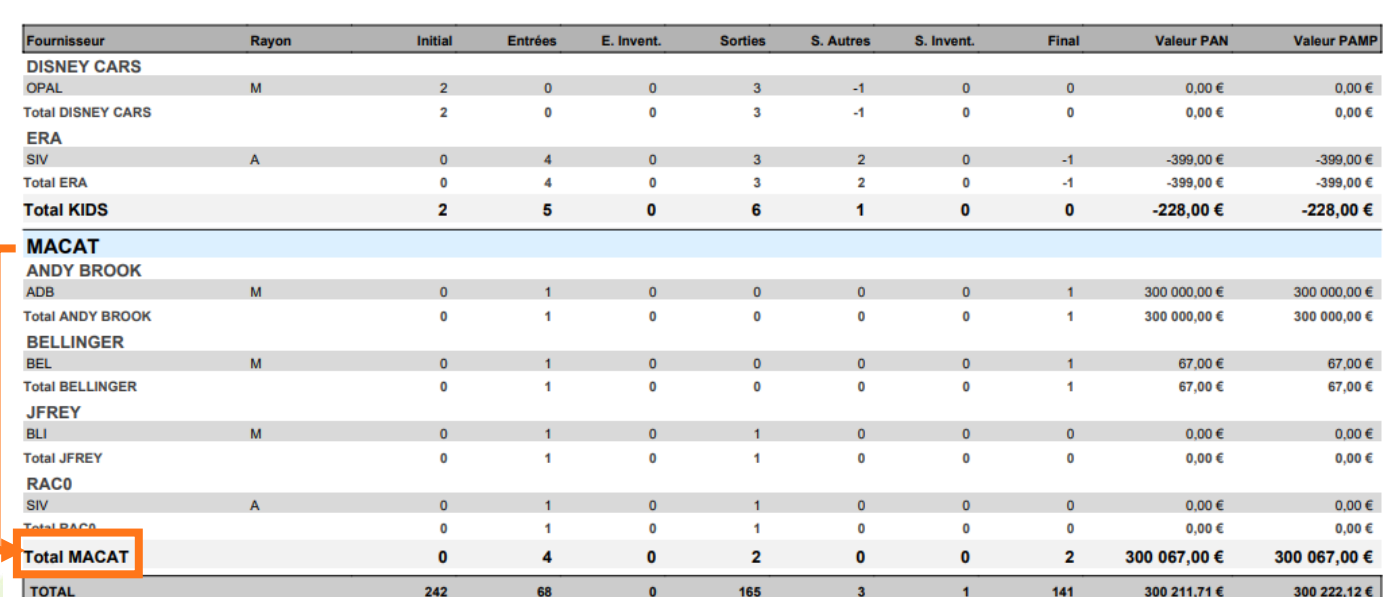

Vous avez des sous-totaux pour chaque marque et chaque catégorie, et un total global.